**Intuit** 

### Intuit QuickBooks<sup>®</sup> Accounting Pro and Premier Editions **2010 Reviewer's Guide**

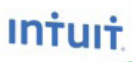

### **QuickBooks**

Premier 2010 Tailored to your industry

> Industry-specific tools & reports Make better decisions with<br>business planning tools<br>Includes all the features of Pro

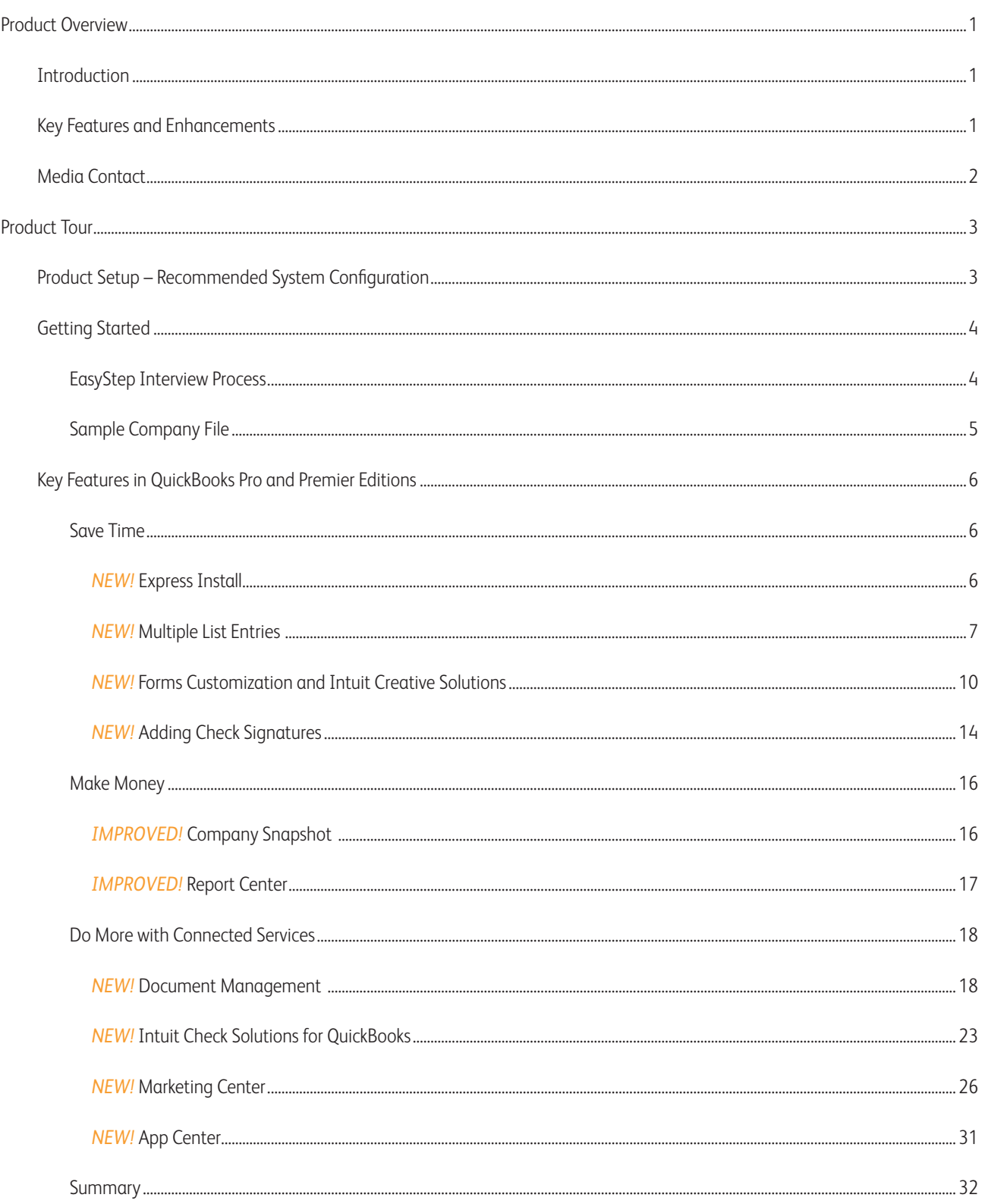

## Intuit QuickBooks Accounting Pro and Premier Editions

### **Introduction**

Intuit QuickBooks® financial software enables small businesses to quickly and efficiently know where their business stands. New and improved features help them save time, make money and do more beyond accounting to help grow their business.

### **QuickBooks Pro 2010**

QuickBooks Pro helps businesses more effectively track their finances to enable greater efficiency and profitability. Users can organize their business finances all in one place with customer, vendor and employee information in a central location. They can also track every dollar going in and out of their business with more than 100 reports and an improved customizable Company Snapshot that enable them to know where their business stands in just a few clicks.

### **QuickBooks Premier 2010**

QuickBooks Premier has all of the great features of QuickBooks Pro and gives small business owners deeper, tailored insights based on their industry. QuickBooks Premier also provides specific industry reporting, automatic forecasting of future sales and expenses, and growth opportunities with easy business planning tools. Additionally, QuickBooks Premier includes customizable tools for tracking inventory, creating purchase orders and setting pricing levels.

### **Key Features and Enhancements**

### **Save Time and Boost Productivity**

- **• Express Install.** QuickBooks has a new installation option to let QuickBooks users save time getting started. The new "Express" install skips unnecessary questions to streamline processes and reduce the number of set-up screens from 15 to six.
- **• Add/Edit Multiple List Entries.** QuickBooks users can now edit multiple lists of items, customers, or vendors using the new rapid data entry feature. Users wanting to enter data from outside of QuickBooks can simply copy their data from Excel and paste it directly into QuickBooks.
- **• Forms Customization and Intuit Creative Solutions.** QuickBooks users can ensure that their invoices and other forms get the attention they deserve. They can select from free professional designs to customize forms for their businesses. Users who want help designing a unique look can set their own price<sup>1</sup> and Intuit Creative Solutions connects users to a community of professional designers who submit a variety of options based on user specifications and budget.
- **• Add Check Signatures.** QuickBooks users no longer need to print and scan checks to add their signature. Users can now add their personalized check signatures directly onto checks in QuickBooks.

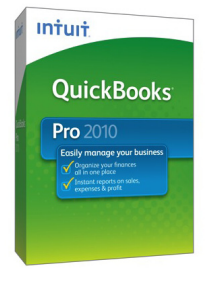

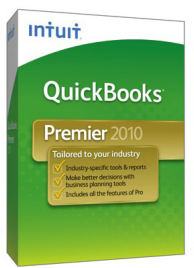

### **Make Money**

- **• Company Snapshot.** This popular feature has been taken to the next level by allowing QuickBooks users the ability to customize which reports display on their screen and print them on one page, providing an immediate view into their bottom line. Users can choose from several reports including new reports for yearly expenses and income comparisons, detailed expense and income breakdown, and a top customer list.
- **• Report Center.** QuickBooks users can gain insights to make better business decisions in the new re-designed Report Center. With more than 100 available reports, users can now navigate between common reports in three different views and find them quickly by tabbing between memorized reports, favorite reports, and recently viewed reports. Additionally, each report is tagged with common keywords to make it easy for users to search for the report they need.

### **Do More with Connected Services**

- **• Document Management.** QuickBooks users save time managing their paperwork and forms with the new Document Management service. Users can scan<sup>2</sup> documents directly into QuickBooks, attaching their files to any vendor, employee, account or transaction. Using Intuit's online secure servers, users can access their documents on the go, share them with their accountant or employees, and feel confident that their important paperwork is backed up and easy to find.
- **• Intuit Check Solutions for QuickBooks.** QuickBooks users can reduce the time spent depositing and accounting for check payments. With the new check scanning service<sup>3</sup>, users can simply scan or key enter their checks into QuickBooks and then send that information to their bank.
- Marketing Center. The new Marketing Center helps QuickBooks users sell more through compelling email campaigns<sup>4</sup> with professional quality designs and pre-filled messages, providing recommendations for target campaigns and automatically filling in contact information. QuickBooks users can start right away with a free 30 day trial5 .
- **• App Center.** The new App Center gives users access to scalable, Web-based business applications directly from within QuickBooks, designed to help users grow their business and work more efficiently. Many applications work directly with information inside of QuickBooks, eliminating the need for double data entry. The applications found on the App Center are created by either Intuit or members of the Intuit Developer Network – a group of trusted independent developers.

### **Media Contacts**

| Rachel Euretig            | Whitney MacDonald       |
|---------------------------|-------------------------|
| Intuit Inc.               | Access Communications   |
| 650-944-5407              | 415-844-6294            |
| rachel_euretig@intuit.com | wmacdonald@accesspr.com |

<sup>2</sup> Scanner not included. Only TWAIN compliant and Fujitsu ScanSnap S300 scanners supported. Maximum 100 MB per file. Total file storage 100MB or about 1000 2 page PDFs.

<sup>3</sup> Intuit Check Solutions for QuickBooks has a monthly service fee of \$9.95 and \$0.23 for each transaction for existing merchant service customers. To see pricing for nonmerchant service customers and additional fees that may apply, visit http://payments.intuit.com/products/quickbooks-payment-solutions/ach.jsp.

<sup>4</sup> The Marketing Center enables QuickBooks users to conduct marketing campaigns on an ad hoc basis with 500 emails to send in the first 30 days for free.

<sup>5</sup> All regular fees apply after the 30 day free trial.

### *Product Tour*

### **Product Setup**

### *Recommended System Configuration*

- **•** Intuit QuickBooks Accounting Pro/Premier Edition 2010 on Windows XP (SP2), Vista, or 7
	- **–** At least 2.0 GHz Pentium 4 processor, 2.4 GHz recommended
	- **–** At least 512 MB (1 GB recommended) of RAM for a single user, at least 1 GB of RAM for multiple, concurrent users
	- **–** 1 GB of available disk space (additional space required for data files)
	- **–** 50 MB for Microsoft .NET 3.5 Runtime, provided on the QuickBooks CD
	- **–** 16-bit or higher color
	- **–** Optimized for 1024 X 768. Supports 800x600 with small fonts.
	- **–** 4x CD-ROM
	- **–** All online features/services require Internet access

#### *Integration With Other Software*

- **•**  Microsoft Word and Excel integration requires Word and Excel 2002, 2003, or 2007
- **•**  Synchronization with Outlook requires QuickBooks
- **•**  Contact Sync for Outlook, 2002, 2003, and 2007 (downloadable for free at: www.quickbooks.com/contact\_sync)
- **•**  Compatible with QuickBooks Point of Sale version 6.0 and later

#### *Multi-user*

**•**  Microsoft® Windows XP (SP2 or later strongly recommended), Windows 2003 Server, Windows Vista (w/ UAC on), or Windows Server 2008 operating systems

### *Getting Started*

### **EasyStep Interview Process**

A long set-up process that uses accounting-based language can be time-consuming and overwhelming to small business owners. With the new EasyStep Interview, users can begin running their QuickBooks Company File in 30 minutes or less, using clear and simple language with point-of-need help.

After installing the software:

Step 1: Launch QuickBooks.

Step 2: Choose *Create a New Company* when prompted.

Note: QuickBooks also gives you the option to convert data from other applications including Quicken, Peachtree and Microsoft Small Business Accounting.

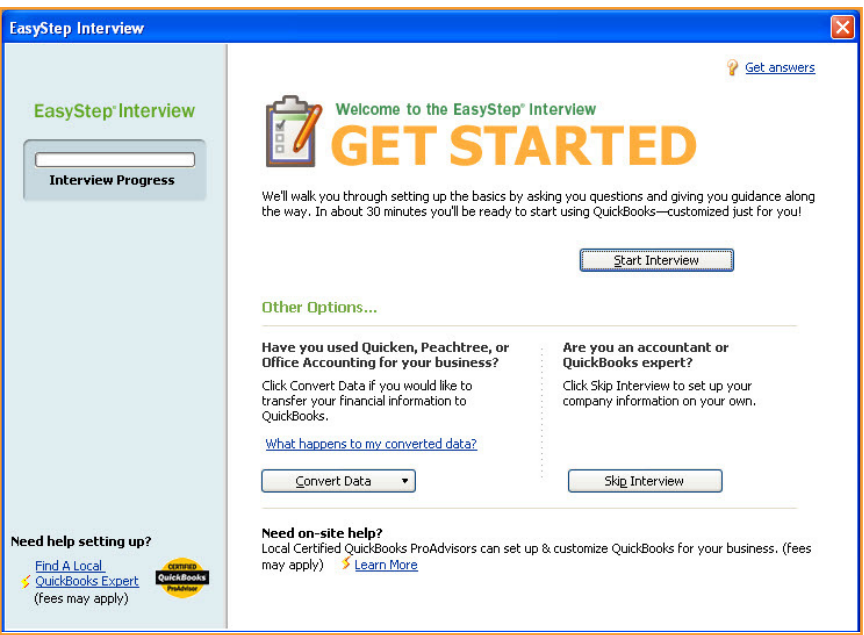

Step 3: Fill out the easy-to-follow questions about your business.

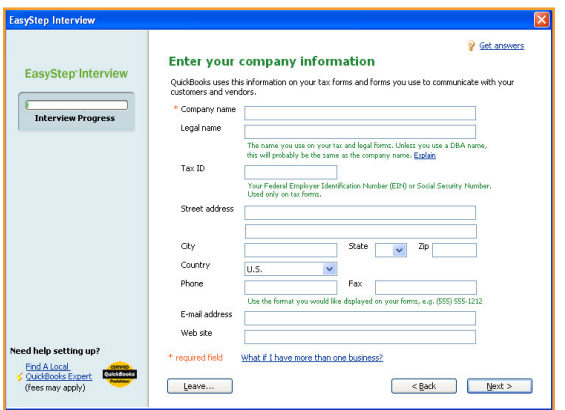

Users can add information as they go, or simply choose Next to move quickly through the interview, filling out only what's required. Users can also enter any missing data at anytime from wit0hin QuickBooks, or simply click *Leave* to exit the interview and come back to it at a later time.

### **Sample Company File**

To help you get started immediately with your review, you may want to use the provided sample data for a simulated business named Rock Castle Construction.

Step 1: Go to *File, Open* or *Restore Company*.

Step 2: Select *Open a company file*, click *Next*.

Step 3: Click *Cancel* on the Open a Company screen.

Step 4: Click the *Open a sample file* button and select *Sample product-based business*.

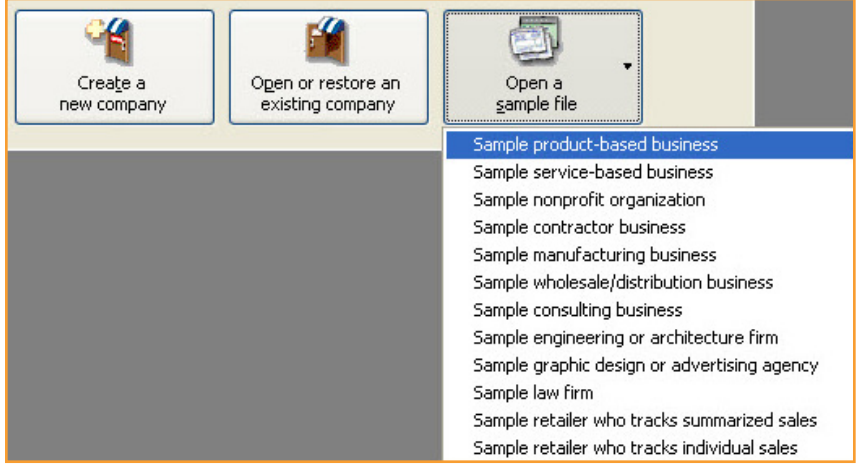

### *Key Features in QuickBooks Pro and Premier Editions*

### **Save Time**

**Express Install.** Intuit found that a number of QuickBooks customers were spending more time going through the installation process than was necessary. This was particularly true for smaller businesses with simple needs that were installing QuickBooks on single computer. Thus, Intuit created an "Express" install for these businesses. With QuickBooks 2010, the installation steps are reduced by more than half – a new user now only has to go through six set-up screens instead of 15.

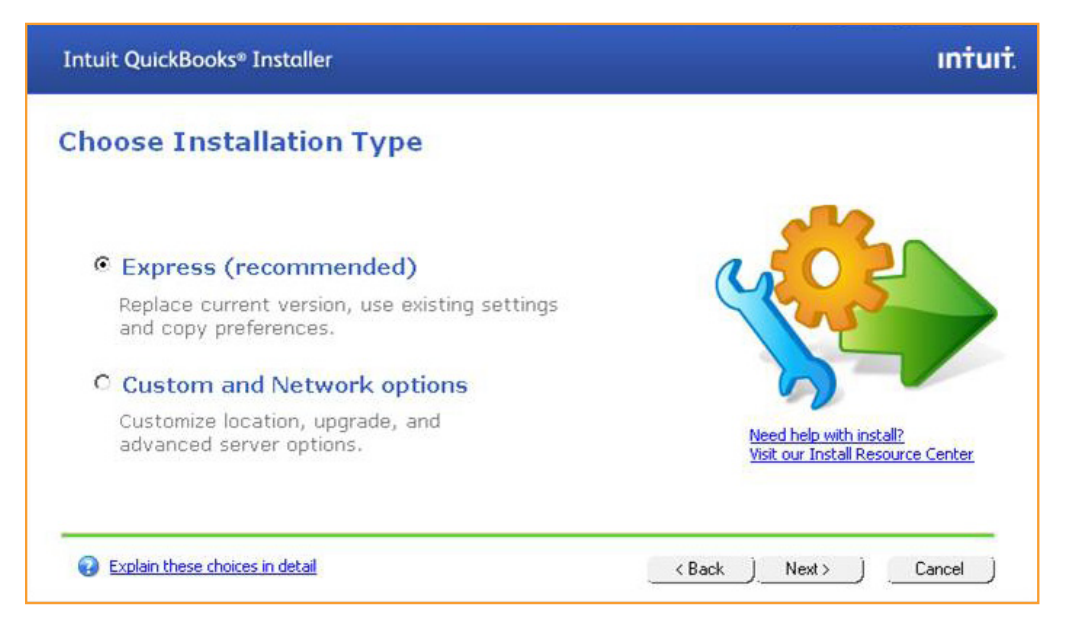

**Add/Edit Multiple List Entries.** No longer do QuickBooks users need to go into each list entry to make a single edit to a large number of customers, vendors or items. Doing repetitive edits like assigning the same account to 500 inventory items or updating the pricing for 1,000 inventory items can be very time consuming. These edits can now be done across an entire list with just a few clicks. Users wanting to enter data from outside of QuickBooks can simply copy their data from Excel and paste it directly into QuickBooks.

Step 1: Go to *Lists* and click *Add/Edit Multiple List Entries*.

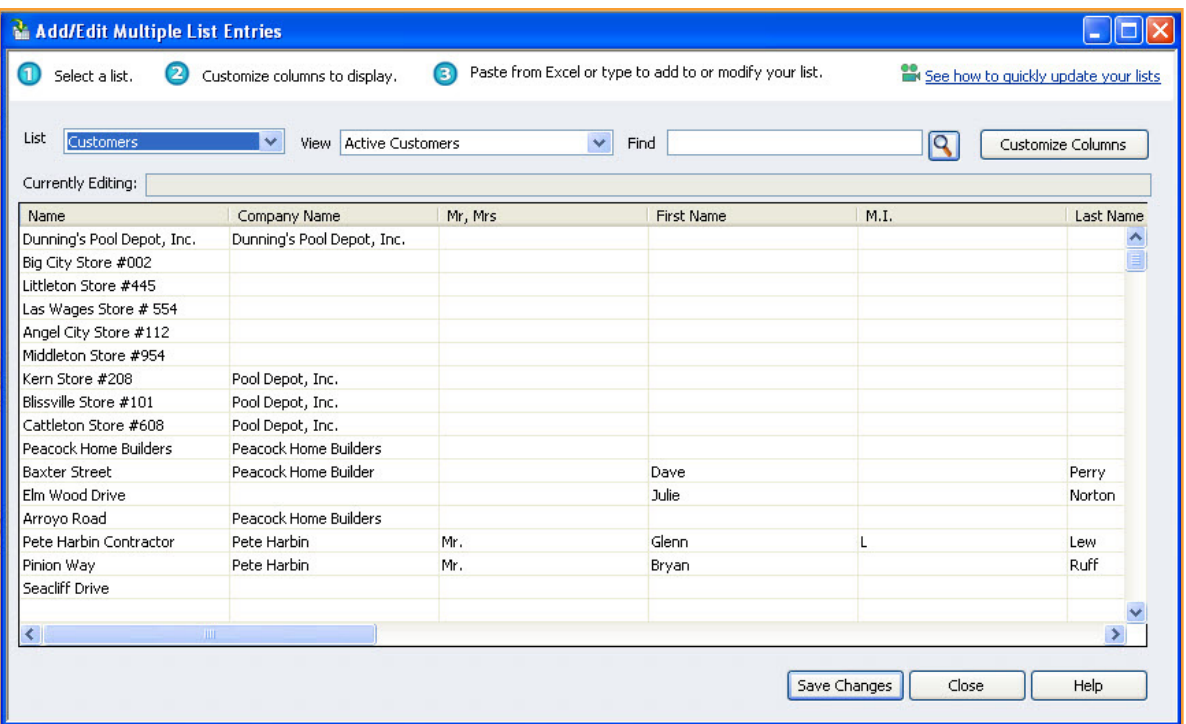

**From the main window, users can choose a list, customize the columns to display, and paste from Excel to add to or modify a list.**

Step 2: *Right click* with your mouse while scrolling over the list that you wish to edit.

Step 3: Click *Copy Down* to change multiple fields at once.

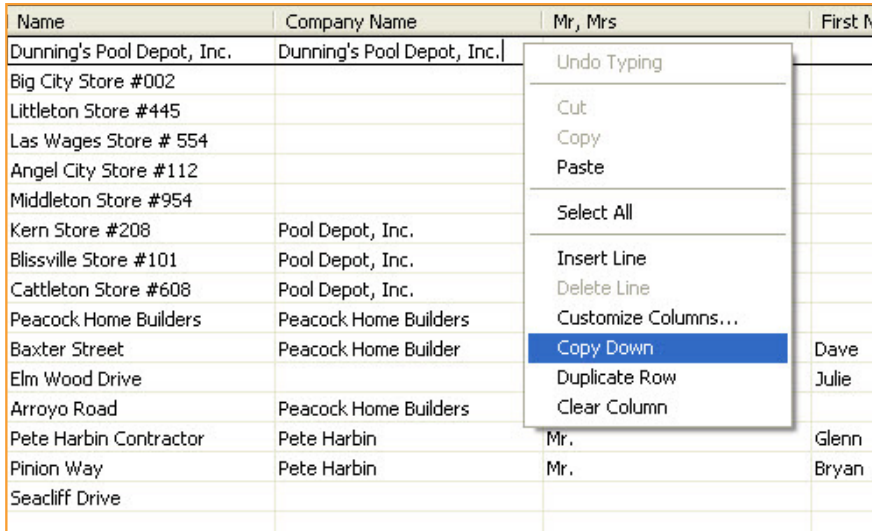

### **Customizing columns to display**

Click on *Customize Columns* to open the window allowing you to *Add* or *Remove categories* from Available Columns and Chosen Columns.

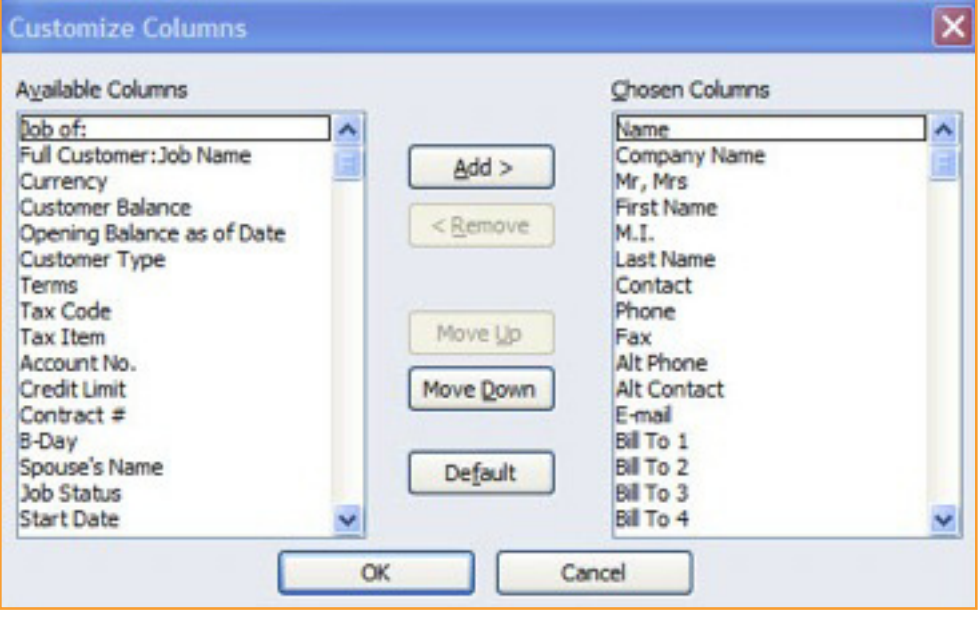

### **Entering New List Entries by Pasting from Excel**

Step 1: Select and copy the data in Excel that you want to transfer to QuickBooks.

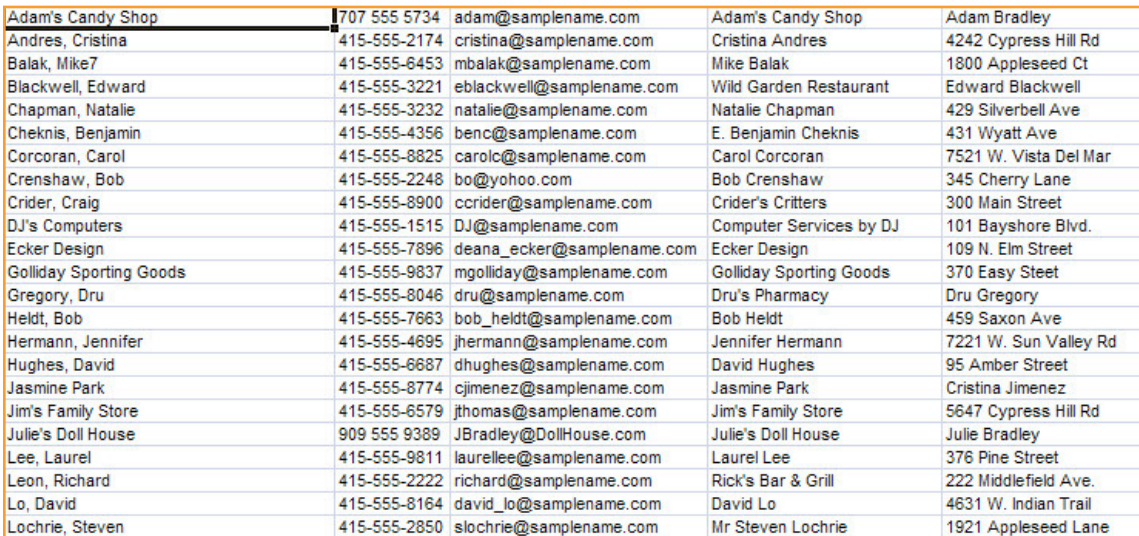

Step 2: Go to *Lists*, select *Add/Edit Multiple List Entries*. Paste the data inside the cells that you want it to appear on the Add/Edit Multiple List Entries Screen.

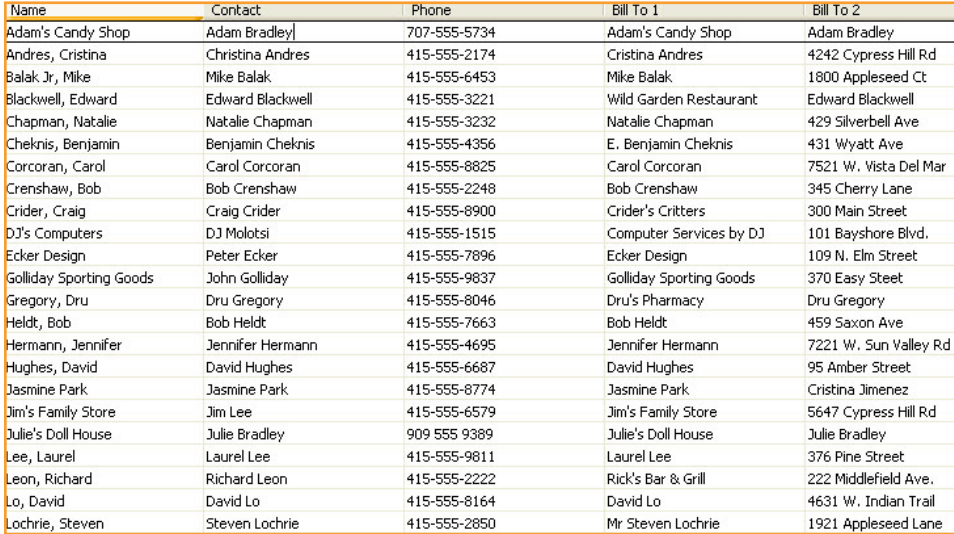

### **Forms Customization and Intuit Creative Solutions.**

In previous versions of QuickBooks, it could be somewhat tedious to add a consistent, custom look to the appearance of vendor and customer forms because changes have to be made one form at a time. Thus, a large number of users never got around to doing this and ended up with generic, black and white forms. To make this faster, Intuit added a new online customization tool so that users can add a distinct look to all their forms in four easy steps. The online tool makes it easy to preview changes to the design, fonts, logo and grid styles before applying them to selected forms. QuickBooks now also provides free, colorful background designs that are guaranteed to work with all QuickBooks forms. Intuit Creative Solutions connects users to a community of professional designers who submit a variety of options based on user specifications and budget.

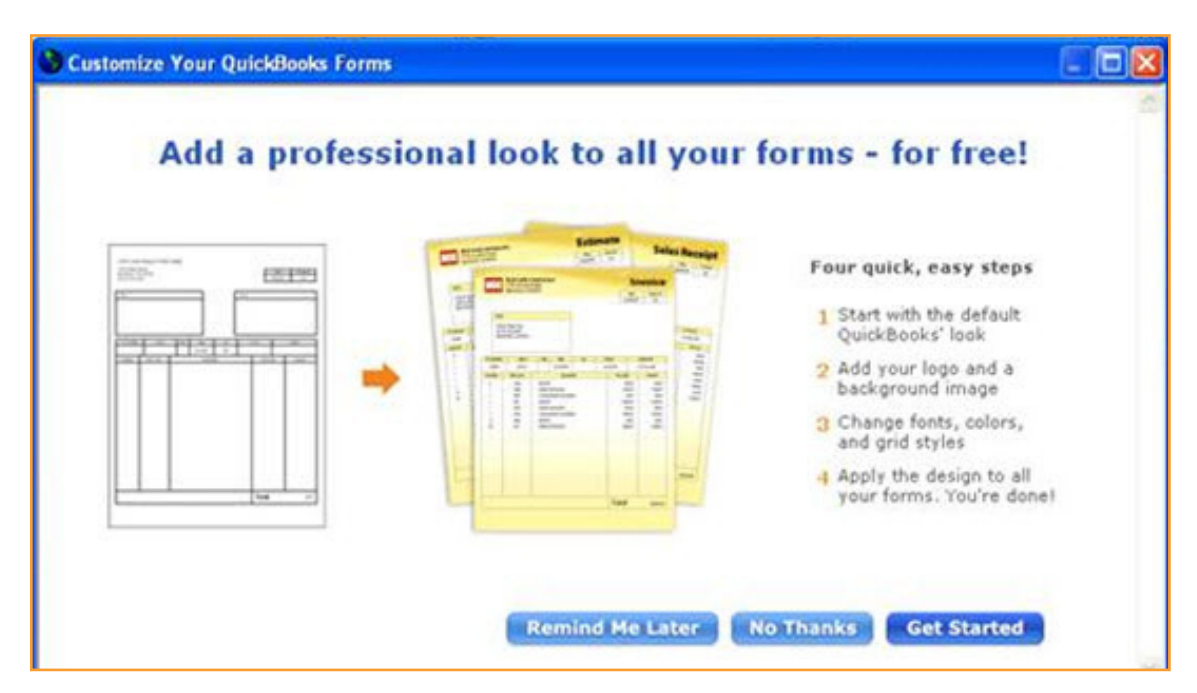

Step 1: Click on *Create Invoices* on the QuickBooks home screen.

Note: If you are returning to the Create Invoices screen, click on *Customize* or *Customize Design and Layout* in the drop down menu. You can do also do this from any form screen in QuickBooks.

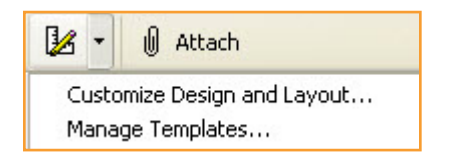

# Intuit QuickBooks Accounting Pro and Premier Editions

Step 3: The Customize Your QuickBooks Forms window will open providing three choices.

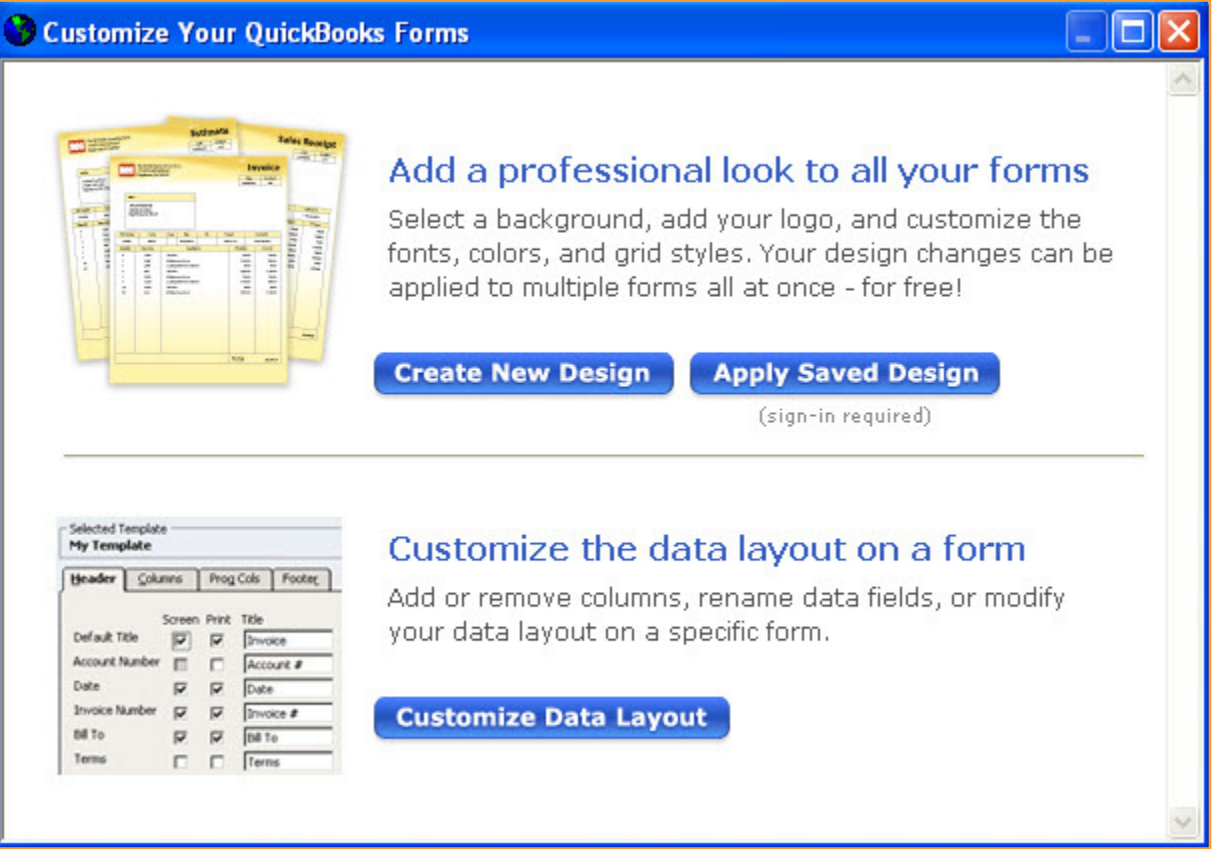

### **To Create a New Design:**

Step 1: Click *Create New Design* to access the online QuickBooks Forms Customization tool.

Step 2: Follow the on-screen instructions, clicking Next to advance to each step – *Background & Logo, Colors & Fonts, Grid Style, Confirm & Apply*. You can also click directly on each numbered step.

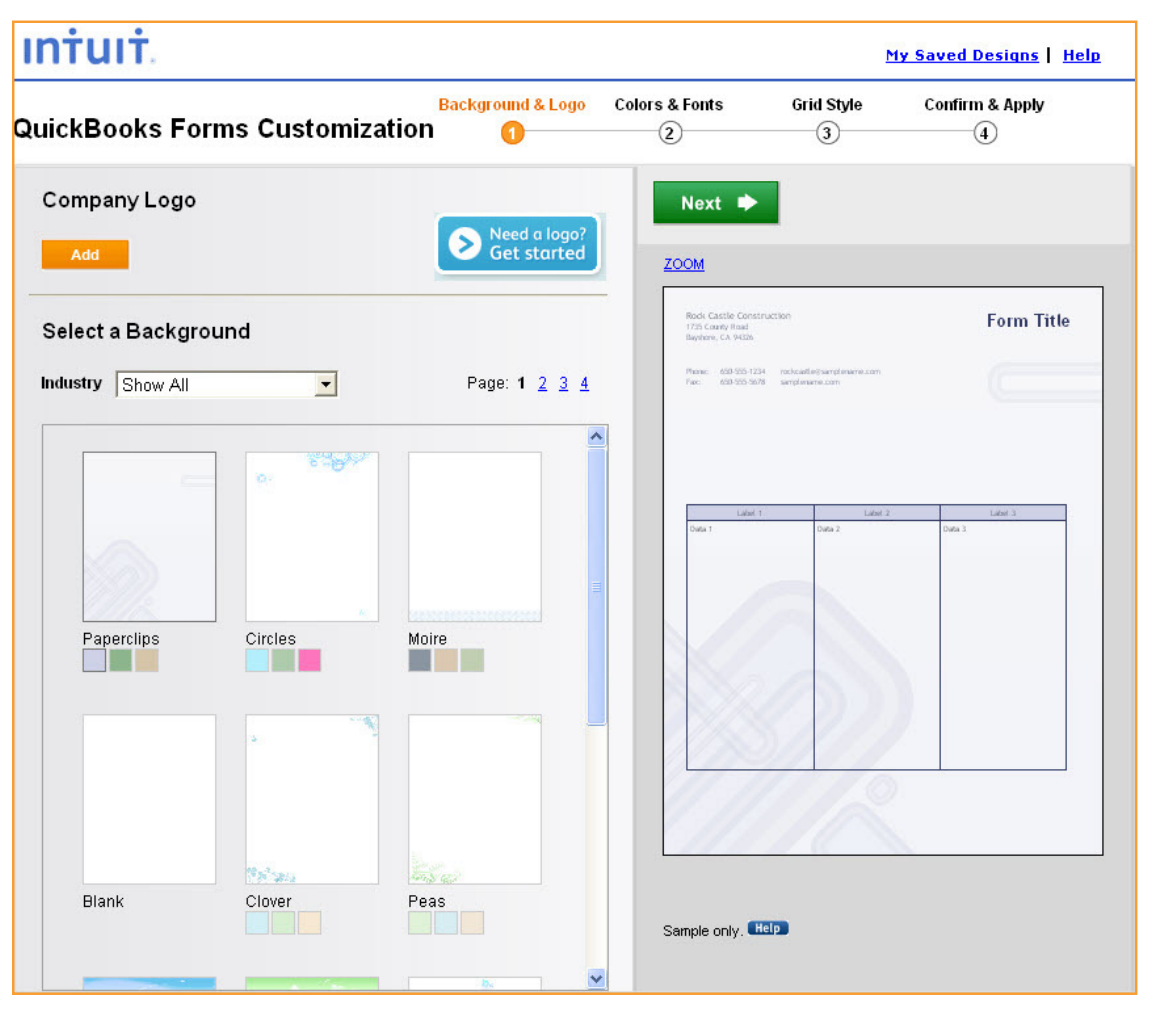

To add a new logo click *Add Logo* on the first page – *Background & Logo*.

## Intuit QuickBooks Accounting Pro and Premier Editions

Step 3: After you have confirmed your selections for the background/logo, fonts, colors and grid styles, the *Apply Design* window will open. Select which form template you want to apply your new design to.

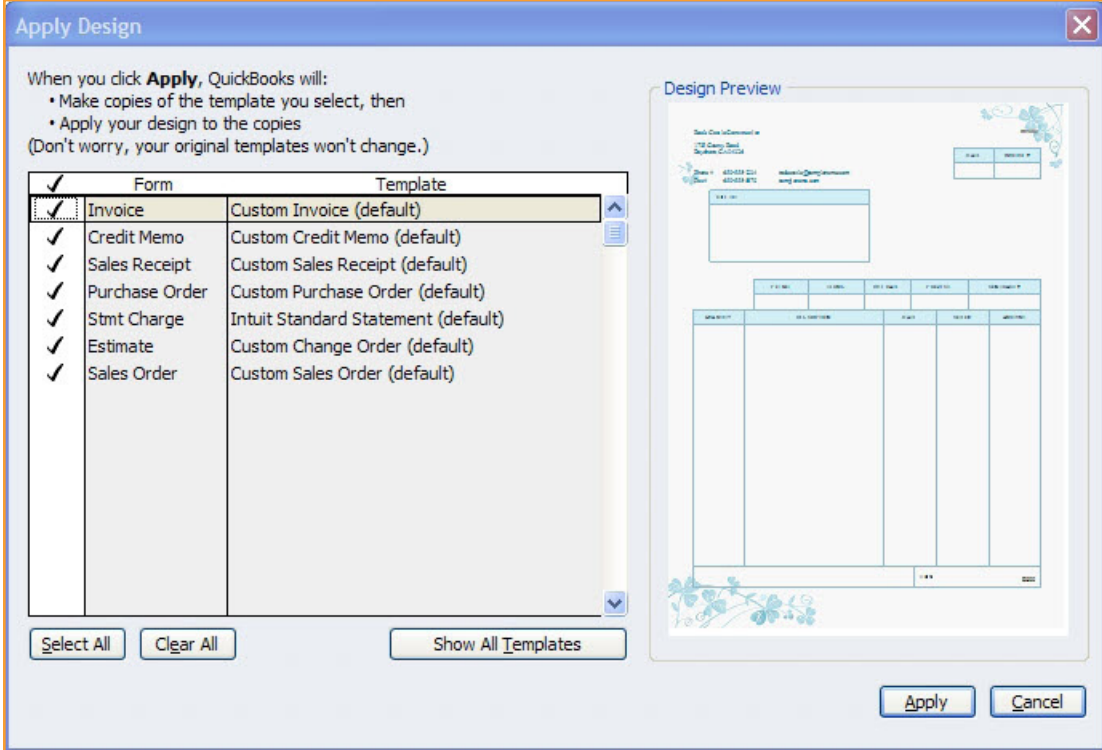

**You don't have to apply the design to all the templates at one time – you can name your design and save it online so that you can easily access it and apply it to other templates in the future.** 

Don't worry – QuickBooks does not replace your original templates. Your design will be applied to a copy of your original form template. Your original and new forms will be in the Template drop down list in your form screen. Click the *Print Preview* button to see how your new form will look before printing.

### **To access your saved designs:**

Step 1: Click on *Create Invoices* in the home screen.

Step 2: Click the *Customize* button in the top right corner to open the Customize Your QuickBooks Forms window.

### Step 3: Click *Apply Saved Design*.

Step 4: After logging in with your Intuit account, you will be taken to a window showing your saved designs. Click the link *Re-apply to Forms*.

#### **To customize data layout on a form:**

Step 1: Click on *Create Invoices* in the home screen.

Step 2: Click on the *Customize* button in the top right corner of the window to open the Customize Your QuickBooks Forms window.

Step 3: Click the *Customize Data Layout* button. For detailed customization changes, click on the *Layout Designer* button.

### **Add Check Signatures.**

QuickBooks users save time by not having to print and scan checks to add their signature. They now have the ability to load their signatures directly to the checks they're printing from QuickBooks. One easy set-up inside QuickBooks and your checks are faster to write!

#### Step 1: Go to *File, Printer Setup*.

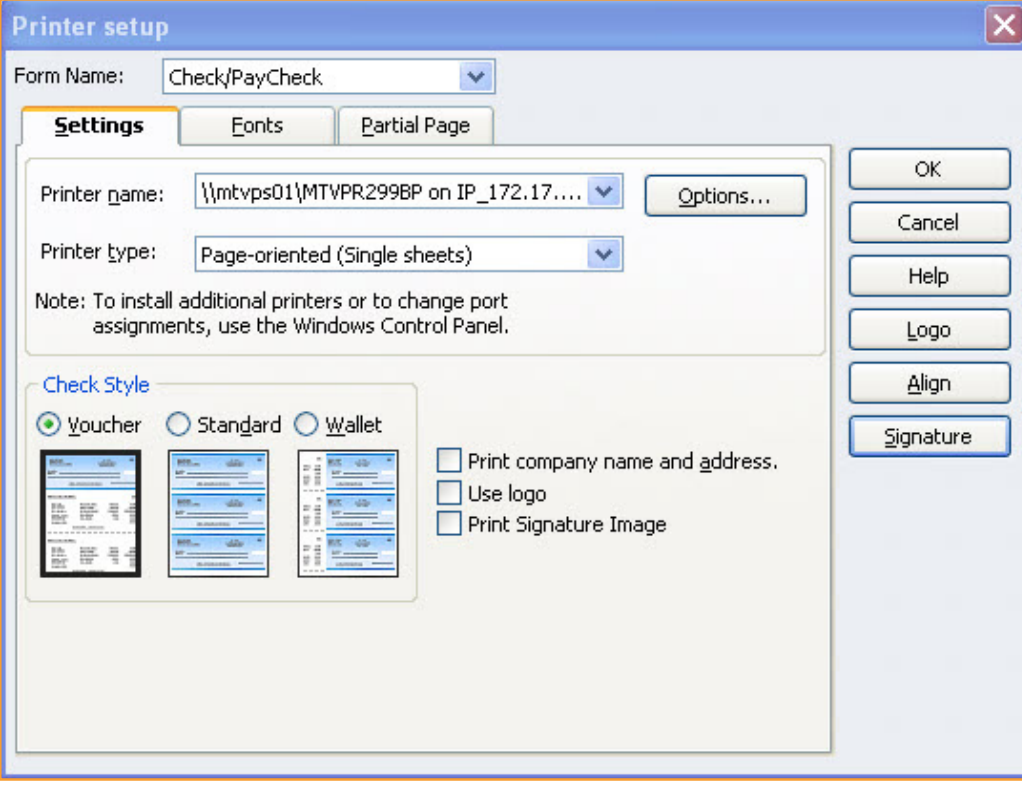

Step 2: Click on *Signature* inside of the Printer setup window.

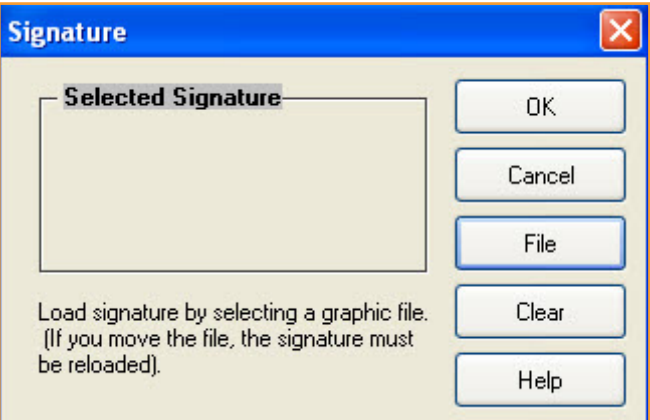

**From the Signature window you can upload or clear a check image.** 

Step 3: To add your check image click *File*.

Step 4: Select the desired check image from your computer and click *Open*.

Step 5: Click *OK*, click *OK* again from the Printer Setup window.

### **Make Money**

#### **Company Snapshot.**

Last year, QuickBooks 2009's most popular feature was the Company Snapshot. This was the screen in QuickBooks where the user could see their most important information all in one place. This year, Intuit took this feature to the next level by allowing QuickBooks users the ability to customize which reports display on their screen, getting an immediate view into their bottom line. Choose the at-a-glance reports that are most important to you – including new reports for yearly expenses and income comparisons, detailed expense and income breakdown, and a top customer list. You can also print the Company Snapshot to show others.

Step 1: Click on the *Company Snapshot* button at the top of the Home Page.

Step 2: To customize your display, click *Add Content* at the top of the window, then click *Add* for the widget that you want to include on your Company Snapshot.

| Add Content v                                                                                                    |                                                                          |                                                                                                    |                                                                   |                                                                                                    |                                                        | a.<br>Print $\rightarrow$                                                                                                    |                                            | How do I customize this page? |
|----------------------------------------------------------------------------------------------------|--------------------------------------------------------------------------|----------------------------------------------------------------------------------------------------|-------------------------------------------------------------------|----------------------------------------------------------------------------------------------------|--------------------------------------------------------|----------------------------------------------------------------------------------------------------|--------------------------------------------|-------------------------------|
| Add content to your Company Snapshot<br>Configurating Who Days Manager<br>Due Date =<br>And Dunch<br>Culturer<br>mode fived<br>11/19/2011<br><b>LEFADRIE</b><br>12,426.98<br>Aubert, Dani<br>ownyours<br><b>Hef.</b> Inter<br>14,516,00<br>1104203<br>Maderia Nusana<br>13,900.00<br><b><i><u><u><u><b>District Editor</b></u></u></u></i></b><br>11/month<br>1,034,50<br>1104205<br>Cook, Bran-<br>9,367.32<br>LIZEROSIS<br><b>HAM</b><br>When, David<br>56.95<br>12032015<br>Teachner, Anton<br>Huban, Johnny<br>showners<br>6,618.64<br>Burch, Jason<br>12/25/2015<br>LIKE AVE<br><b>Cancibal, Heather</b><br>1205/2005<br>13,900.00<br><b>Jackson, Doug</b><br><b>LUDIVIAN</b><br>as au<br>LEONDON<br>Last Mr.<br><b>Oder Designs</b> | <b>Customers Who</b><br><b>Owe Money</b><br><b>Show Preview</b><br>Added | Top Vendors by Express<br><b>Remember</b><br><b>Indentif</b> (under a<br><b>Note Hardware Supplex</b><br>Pery Windows & Court<br><b>Vierballe &amp; Sons Painting</b><br>Stan Auding<br>$\cdots$<br><b>Sa 1000</b><br><b>BB</b> Sales Volume | Top Vendors by<br>Expense<br><b>Show Preview</b><br><b>Co</b> Add | <b>Vendors to Pay</b><br>Due Date A  And Du<br>isnās<br>Perry Windows Zears<br>INVENTS<br>4,705.00<br>Deale Lighting<br>1,591.00<br>sansones<br>Highina Construction Rant<br>showcers<br>700.00<br>Tebel/timber<br>ADDRESS<br>215.10<br>MANAGERINA<br><b>Allegans</b><br>Appearer<br>200.00<br>Cal Telephone<br>10.04<br><b>ENGINE</b><br>agencies<br>Medal's Tie Et<br>1,250.00<br><b>INTRIDERS</b><br>CALIBANE<br>793.69<br>satesters<br>Cal Get Deciric<br>122.68<br>AVAILTY<br><b>Willehamed</b><br>150.00<br>4,490.00<br><b>Patter Herbrare Supplier</b><br><b>GLANDELL</b><br>470.00<br><b>Hardin Phillat</b> | Vendors to Pay<br><b>Show Preview</b><br><b>de</b> Add | <b>Leonardon</b><br>Durches Antillo<br>Description.<br>4,333,00<br><b><i>Chainess Service Messa,</i></b><br>12,425.96<br>You have forme to send.<br>14,516,00<br>Il Te de Notes (2)<br>2,449.00<br>Neory to Deposit (2)<br>4,023,00<br>T Overshap booking £1<br>Sales Recent site Print (1)<br>1,554.53<br>Sales Orders to Print CO<br>45.00<br>Parchase Orders to Fred (1)<br>Il boundary to floorder (3) | Reminders<br><b>Show Preview</b><br>de Add |                               |
|                                                                                                    |                                                                          |                                                                                                    | 9-12 of 12 $\bigcirc$                                             |                                                                                                    |                                                        |                                                                                                    | Restore Defaults                           | Done                          |

**You can scroll through the list of widgets by clicking on the green arrows.** 

Step 3: To go into more detail of one of these widgets, simply double-click on the data that you want to see and the full report will open as a new window.

Step 4: If you wish to have a printed handout of your Company Snapshot, click the *Print Icon* in the upper right hand part of the screen. You can also preview the printout for the Company Snapshot.

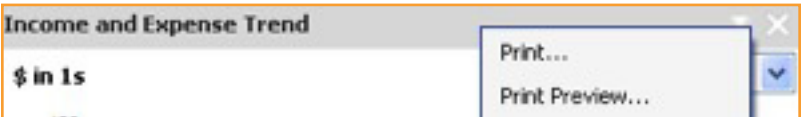

**You can preview and print the content of an individual widget by clicking the control on the upper right corner of the widget.**

# Intuit QuickBooks Accounting Pro and Premier Editions

**Report Center.** This year Intuit has done a radical redesign of the Report Center in QuickBooks, making it easier for users to quickly find the reports they need to make the right business decisions. Users can view reports with three different views (Carousel, List, or Grid View) and browse between reports by tabbing between memorized reports, favorite reports and recently viewed reports. Additionally, each report is tagged with common keywords to make it easy for users to search for the report they need.

Step 1: Click on *Report Center* at the top of QuickBooks.

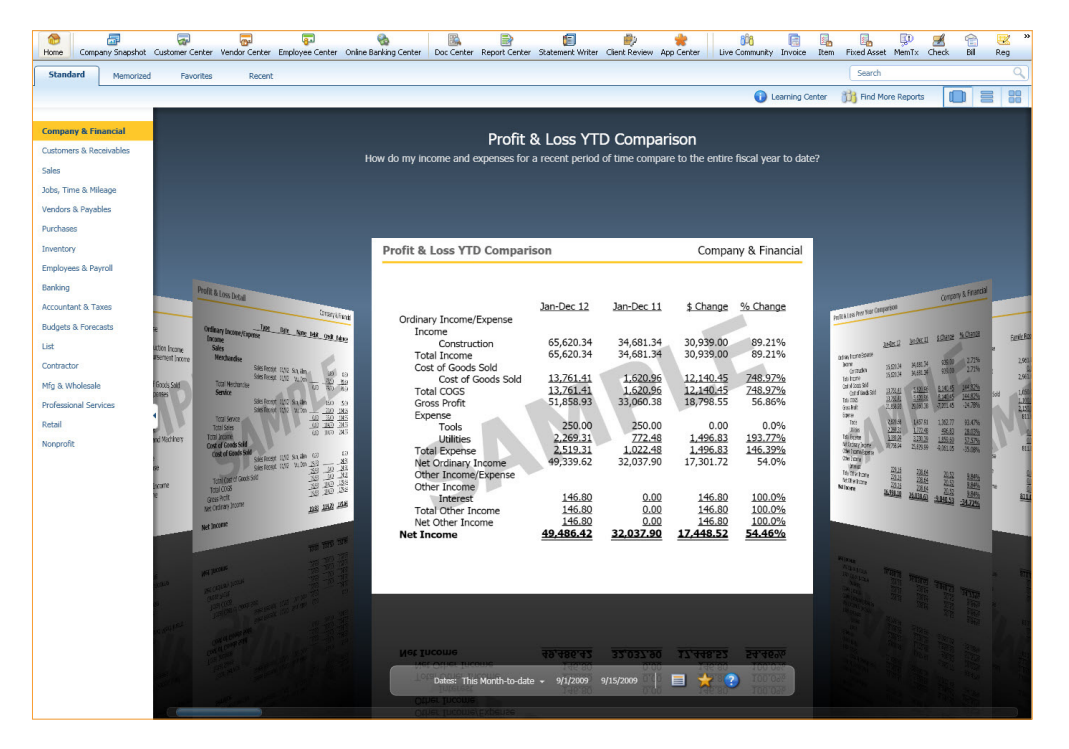

Step 2: To see a different view (Carousel View, List View, and Grid View), click on one of the three buttons in the upper right corner of the screen.

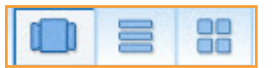

Step 3: To filter report views (Standard, Memorized, Favorites, and Recent) click on one of the tabs in the upper left corner of the screen.

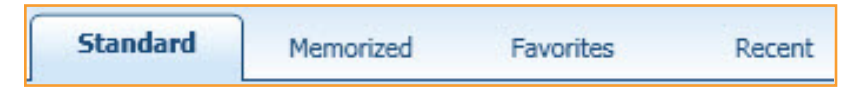

Step 4: To view a different report, click on one of the types of reports on the left hand side of the screen. Below each report you can click on the *Star* to add a report as one of your Favorite Reports.

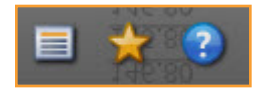

Step 5: To find a specific report, click on the search box at the top of the screen, typing in the keywords that relate to the type of report you are looking for.

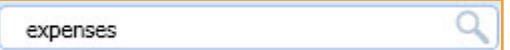

Note: Click on *Find More Reports* to view and add additional reports online to the Report Center.

### **Do More with Connected Services**

**Document Management.** QuickBooks users save time managing their paperwork and forms with the new Document Management service. Users can scan<sup>6</sup> their documents directly into QuickBooks, attaching their documents to any vendor, employee, account, or transaction. Using Intuit's online secure servers, users can access their documents on the go, share them with their accountant or other employees, and feel confident that their important paperwork is backed up online and will be easy to find.

#### **Attaching Documents in QuickBooks**

Step 1: Go to the Customer Center, click the Customers icon located on the left hand-side of the QuickBooks home screen.

Step 2: Select the customer that you want to attach a document to and click *Attach*.

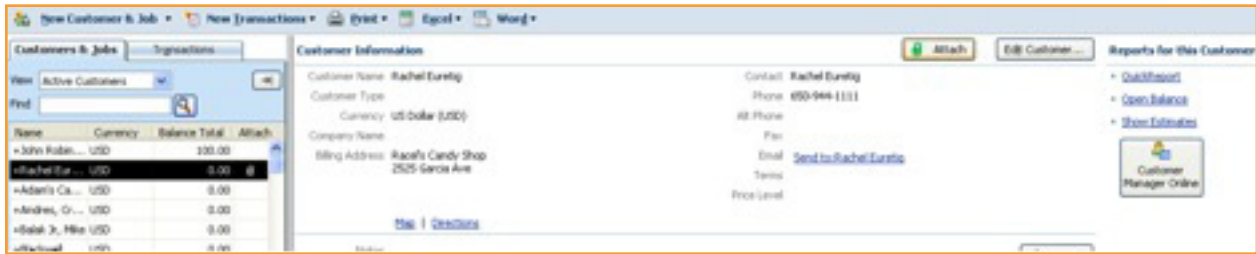

**The Attach button will have a green lock when an item already has associated document(s).**

<sup>6</sup> Scanner not included. Only TWAIN compliant and Fujitsu ScanSnap S300 scanners supported. Maximum 100 MB per file. Total file storage 100MB or about 1000 2 page PDFs

Step 3: You can directly attach a document by selecting Local Files, Online Document Inbox, or Scanner. To attach a document from your computer, click *Local Files,* choose any desired file and click *Open*.

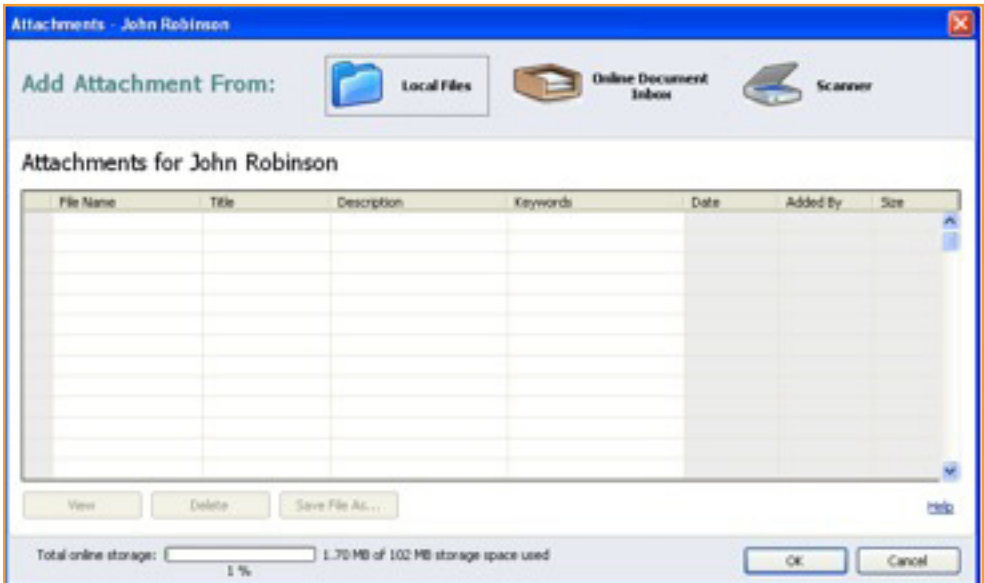

Step 4: To attach a document from your Online Document Inbox, click *Online Document Inbox*, check the desired document(s) and click *Attach*.

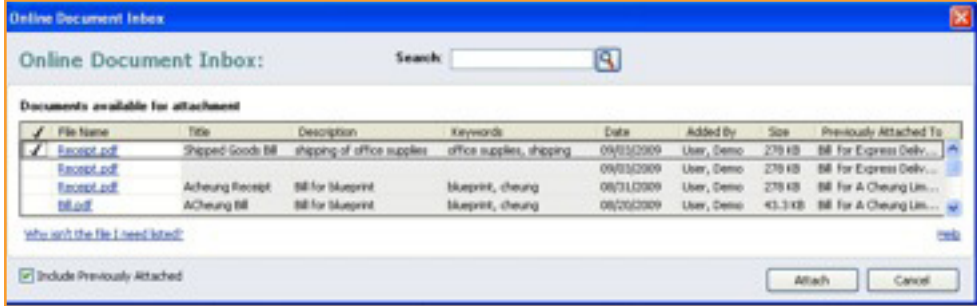

The Online Document Inbox allows you and other people given permission to add and store documents on Intuit's online secure servers without having to associate them to a specific item or transaction inside of QuickBooks.

Note: To attach a new paper document, click the *Scanner* icon and follow the guided steps. You can scan several documents at once and save them as separate files by inserting a blank sheet of white paper between documents.

#### **Document Management**

Step 1: Click *Doc Center* on the icon menu at the top of the QuickBooks home screen.

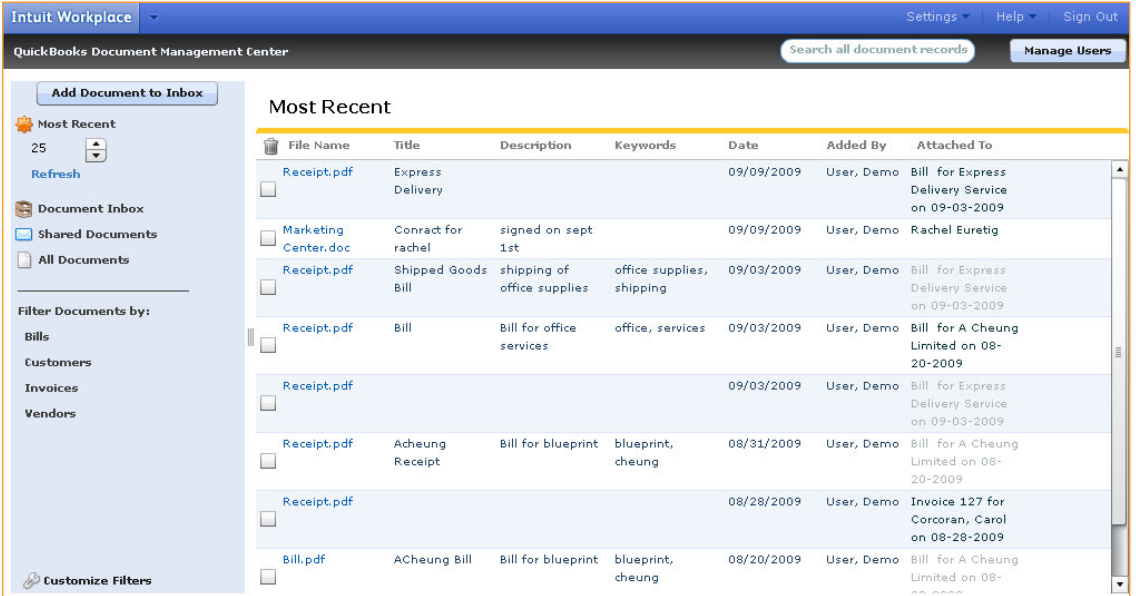

The Document Management Center allows you and others sharing permission to add documents to the Document Inbox, find and view specific documents, and perform other actions for selected documents. You can also manage user settings, selecting what users can see and do.

Step 2: Click *Add Document to Inbox* at the top, left area of the window.

**Add Document to Inbox** 

Step 3: Add new documents by clicking *Browse*. If desired, add a title, description, and keywords to the Document Record, then click *OK.*

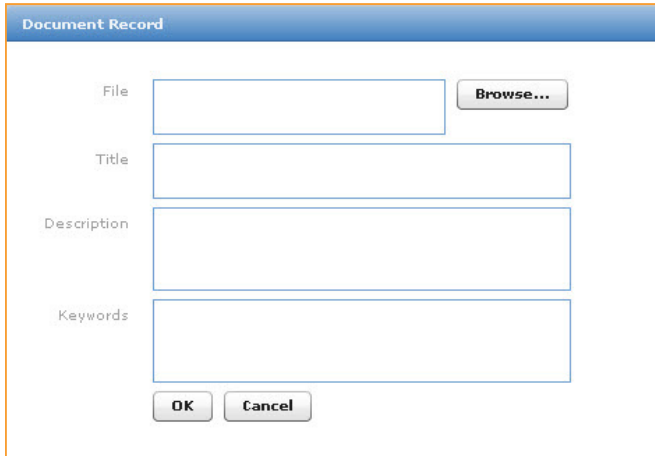

## Intuit QuickBooks Accounting Pro and Premier Editions

Step 3: Filter document views by selecting from the different available options in the left, blue column, clicking *Customize Filters* to set your own filter settings.

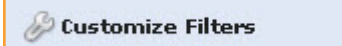

Step 4: Find specific documents using the search box located at the top of the Document Management window.

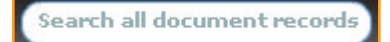

Step 5: Scroll your mouse to the right of any document and click the drop-down arrow on the Action button.

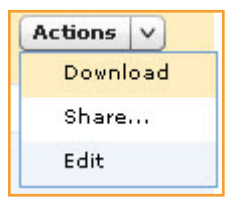

Step 6: Click *Download* to save the document to your computer, click *Edit* to change the Document Record, and click *Share*  to send the document to users and other people.

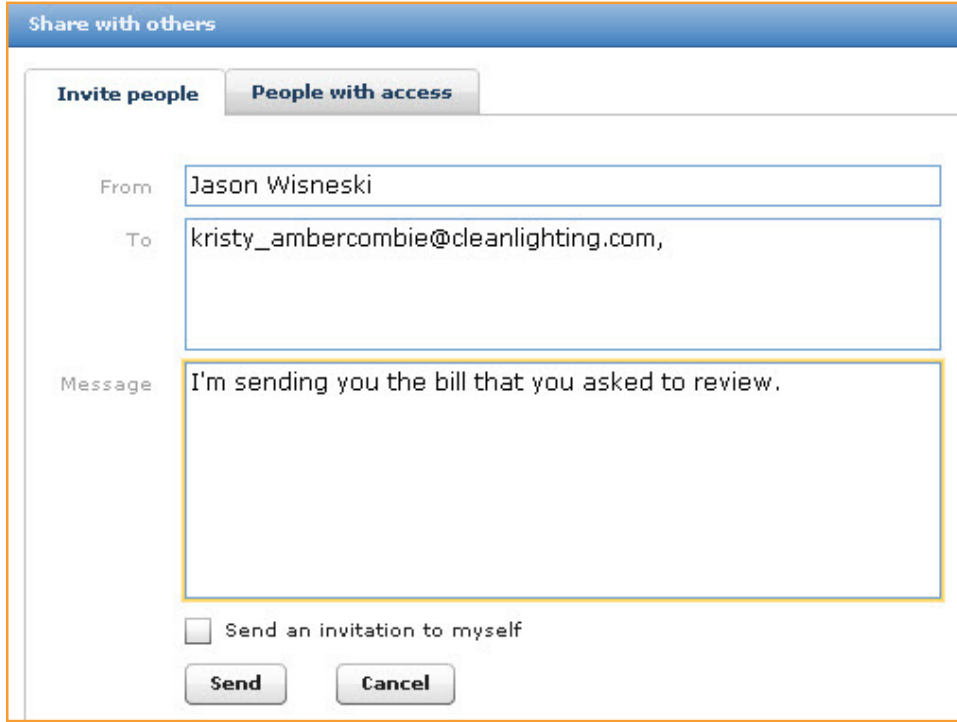

Step 7: Click *Manage Users* at the top right of the Document Management Window to edit users' permissions, re-invite them to Document Management, and delete current users.

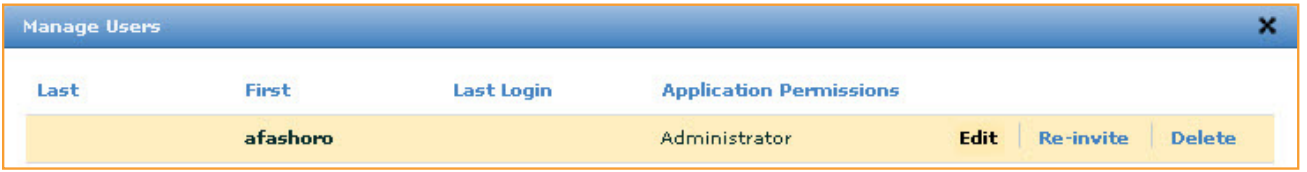

Step 8: Click *Add User* at the bottom of the Manage Users window to invite a new user, checking what type of documents can be added, viewed, edited, and deleted by the person.

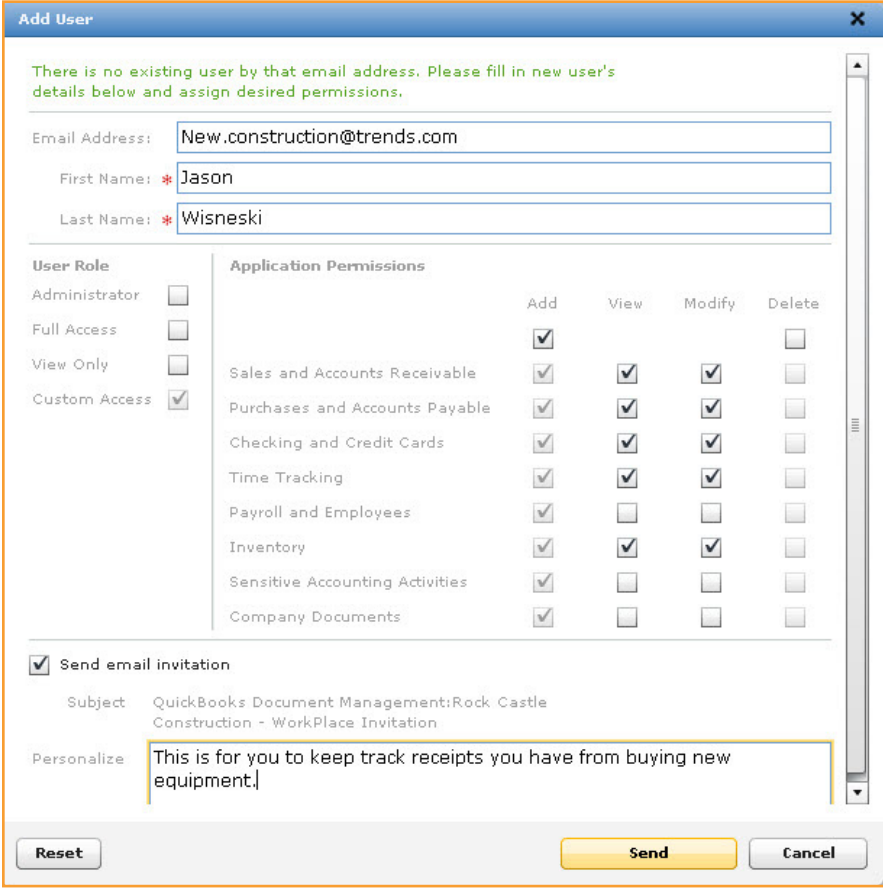

### **Intuit Check Solutions for QuickBooks.**

This QuickBooks add-on is the easy way to save time and money depositing and accounting check payments. Matching checks to invoices is a daily puzzle that keeps book-keepers very busy. It can be tedious to securely store and reference checks with bank receipts, QuickBooks invoices and other forms. QuickBooks users can scan checks or key in bank information into QuickBooks, send the information to their banks, and spend that saved time running their business. With Intuit Check Solutions for QuickBooks, users can scan up to 30 checks per minute, store their check images securely online, automate their invoices, and get funds sooner by depositing checks as soon as they receive them.

### **Scanning checks.**

Step 1: Go to Customers at the top of the screen, select *Check processing activities*, and click on *"Scan Checks"*.

Step 2: Insert your checks in the scanner and follow your scanners instructions to scan the checks.

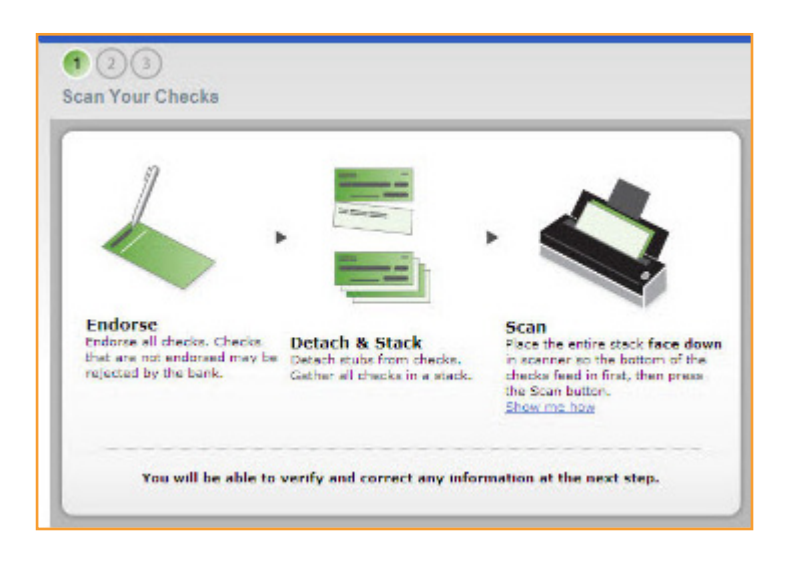

#### **Verifying a scanned check.**

Step 1: Choose the relevant check image on the left hand side of the screen.

Step 2: Looking at the right side, verify that the information is correct.

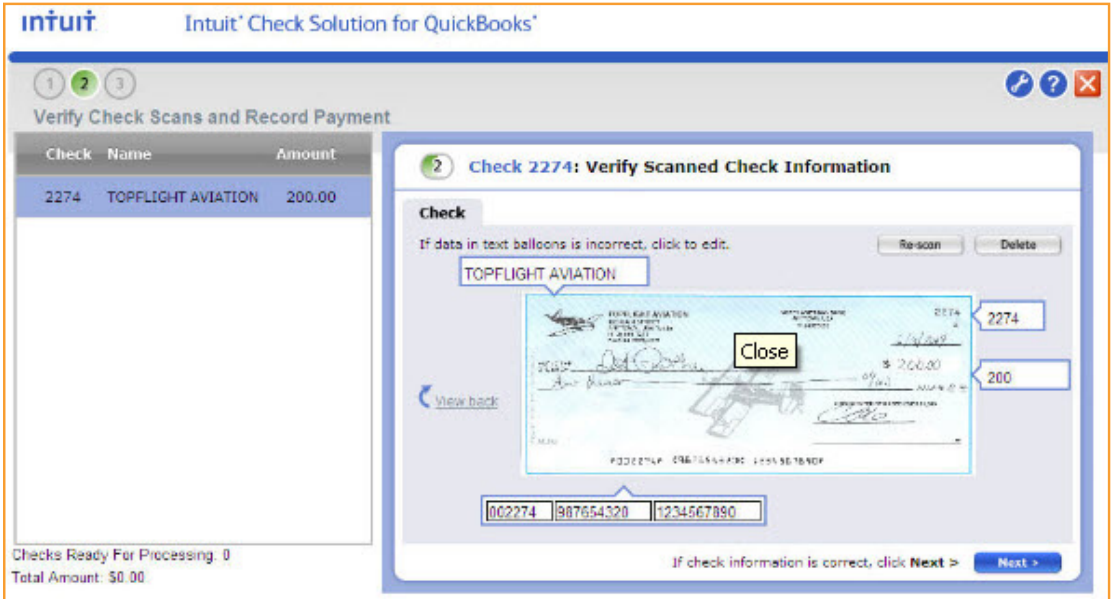

**You can re-scan, delete, or quickly edit information by clicking on one of the text boxes.**

Step 4: After verifying that the check information is correct, click on *Next* to proceed to recording the payment in QuickBooks.

## Intuit QuickBooks Accounting Pro and Premier Editions

#### **Recording a payment into QuickBooks.**

You can select from one of three options to record the payment – Open Receive Payments, Open Create Sales Receipt and Manually Record Later.

#### **Sending checks for processing**

You can select from 1 of 3 options to record the payment – Open Receive Payments (for users who invoice their customers), Open Create Sales Receipt (for users who use sales receipts), and Manually Record Later (if users needing to skip this step, say for a refund check, or if the payment is already recorded).

Step 1: After completing the selected option, click on *Send Checks for Processing.*

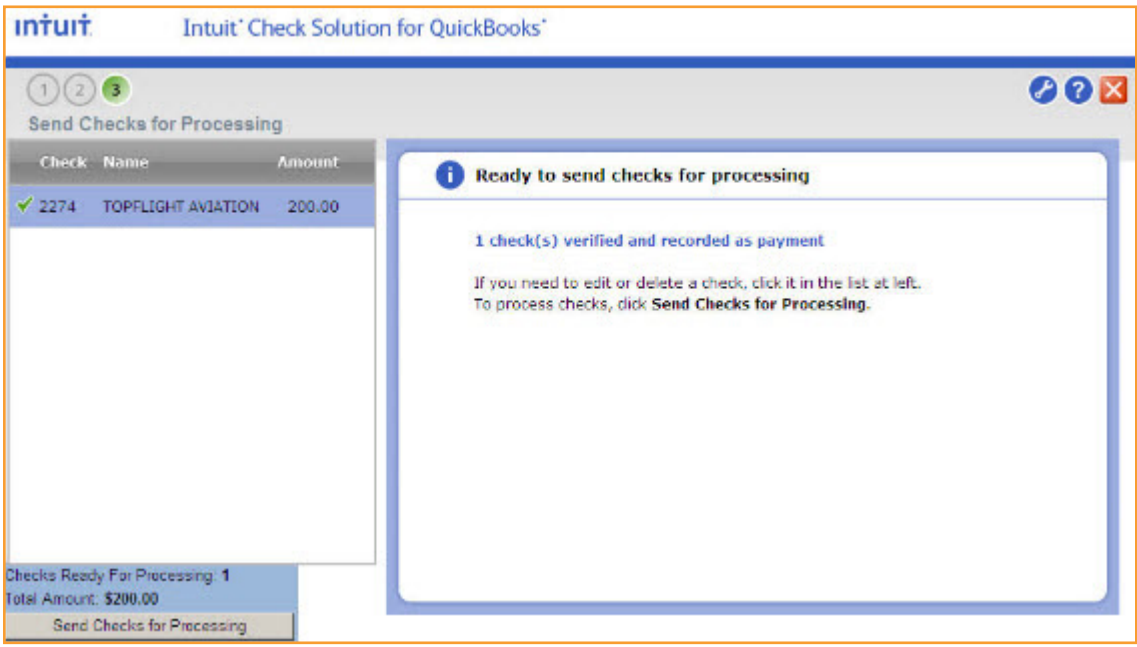

#### **Finding recorded checks**

Step 1: Click on *Customers, Check Processing Activities*, and then click *Merchant Service Center.*

Step 2: Click on the *Search for Check Transactions* link.

### **Marketing Center.**

This new service allows small business owners to easily create compelling email campaigns with professional quality designs and pre-filled messages that can both be customized. Using customer information from QuickBooks, the Marketing Center provides recommendations for targeted campaigns, automatically fills in contact information, and lets users track their results to see what worked and why. Users can get started immediately with 30 days to send up to 500 free emails.

Step 1: Click on the *Marketing Center* icon in the Company area of the QuickBooks home screen.

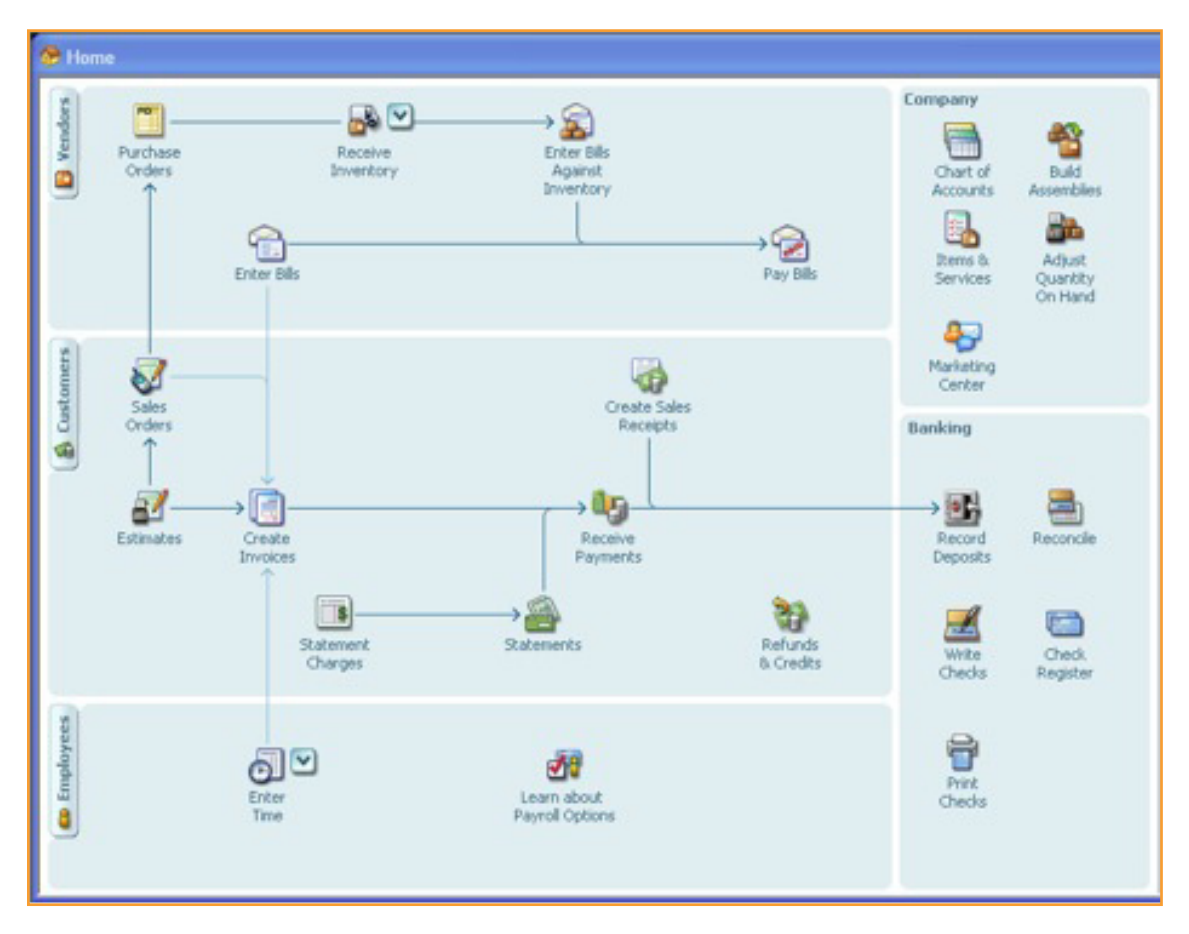

Step 2: Select one of the recommended emails and the template you want to use, click *Start Trial*.

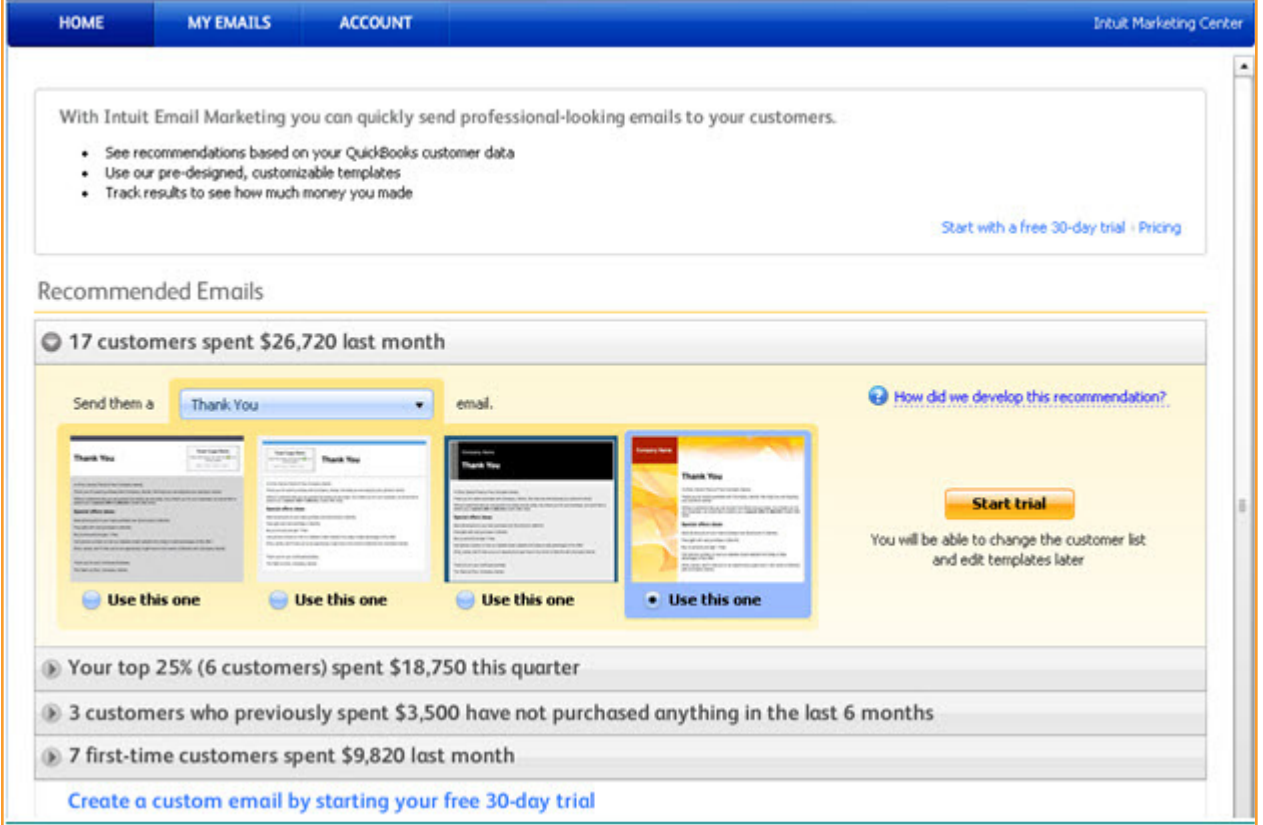

Note: You will be prompted to either log in with your existing Intuit Account or asked to create a new Intuit Account.

Step 3: You will get auto-generated mailing lists from your QuickBooks data. Edit the list to include or remove customer names by unselecting customers or editing the time period.

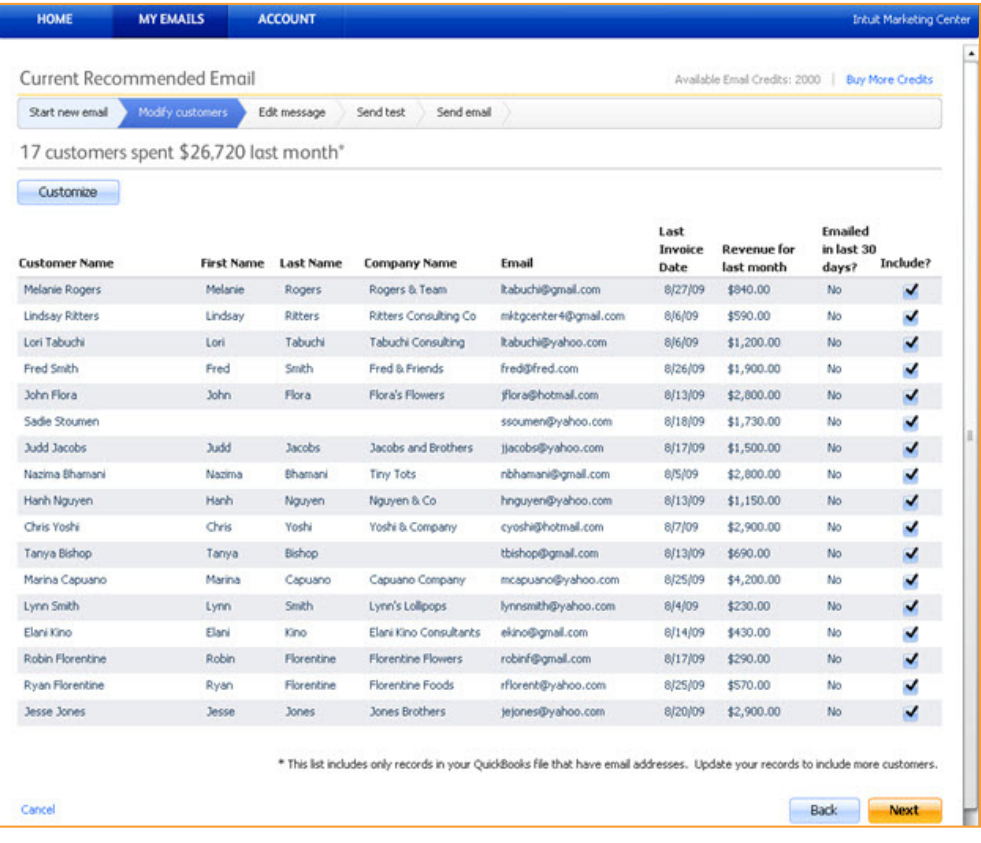

## Intuit QuickBooks Accounting Pro and Premier Editions

Step 4: You can modify the content in the email template and insert your logo and/or other images.

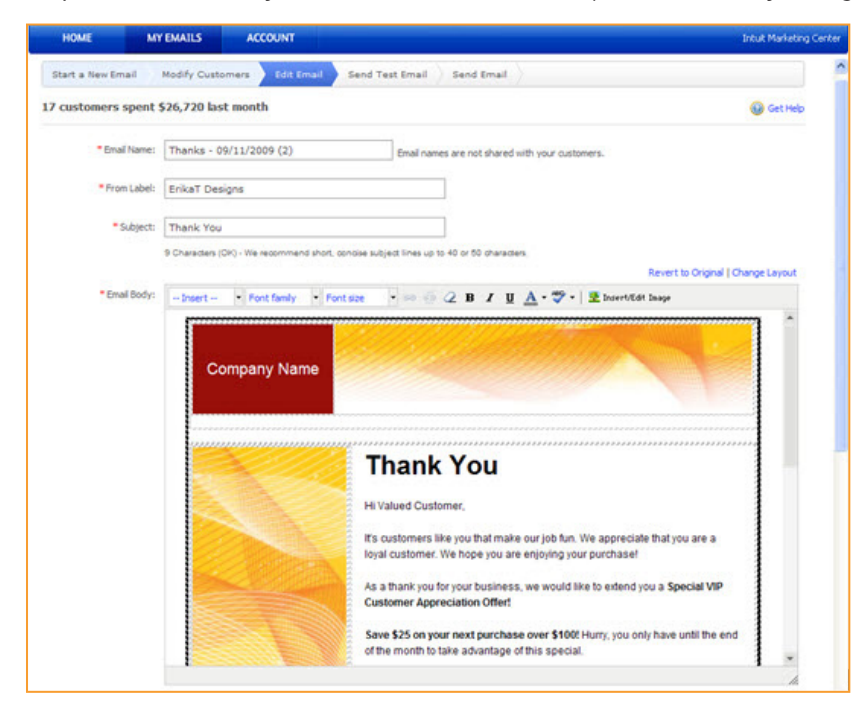

Step 5: Preview your email in html and text before sending it out. Also send a test email to yourself and to others to get feedback and to see exactly what your customers see.

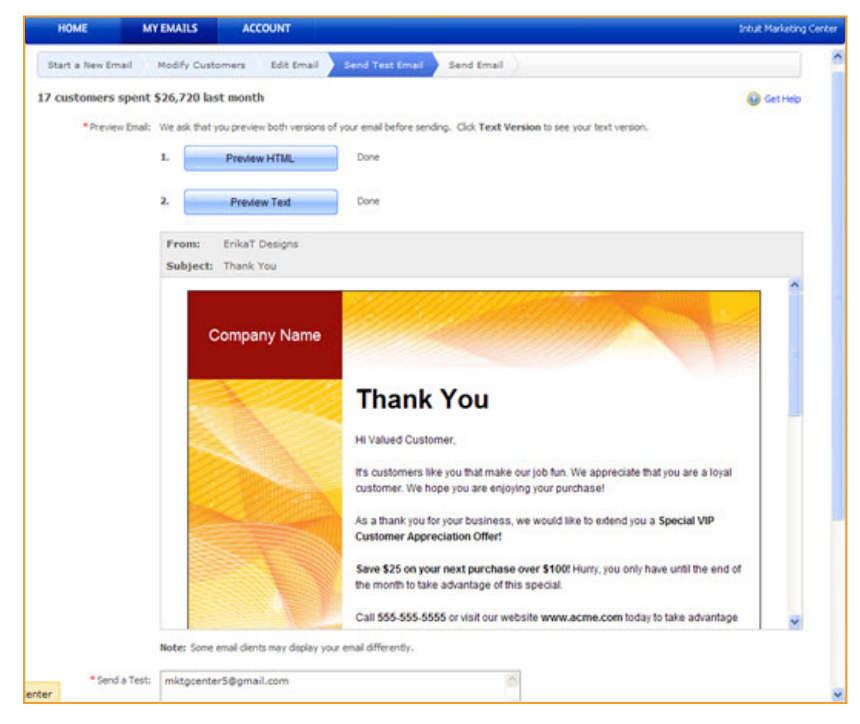

Step 6: Review the email summary and then submit the email for review.

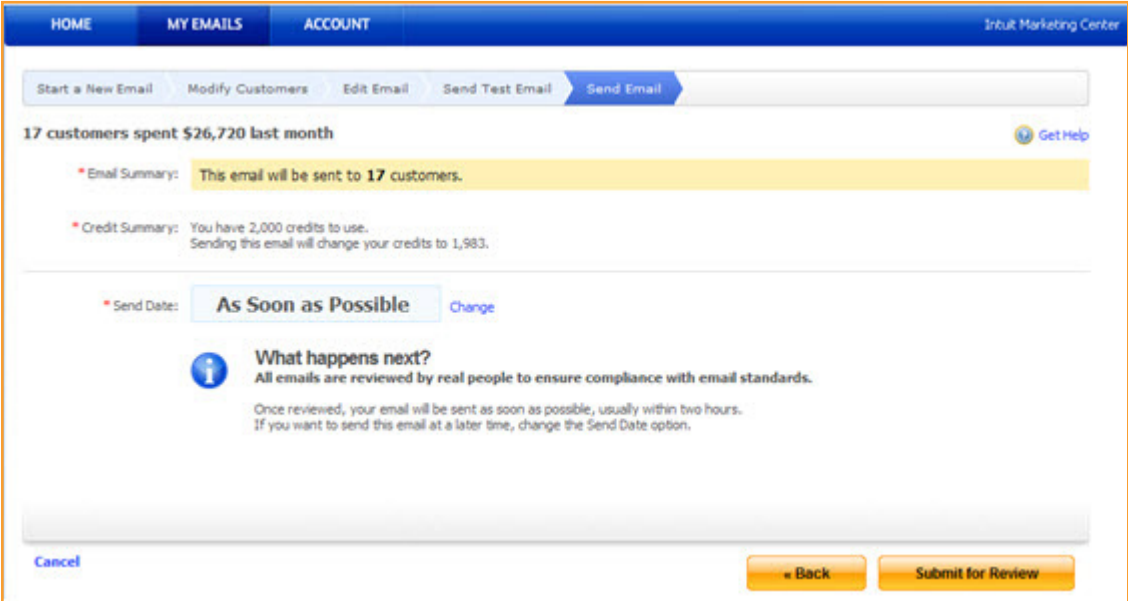

Note: You can go to the My Emails tab to see how many customers opened the email and how many customers made purchases. The sales dollar information is pulled from your QuickBooks data through our protected servers. You can also see the aggregate total of the results from all of your email campaigns in the summary box.

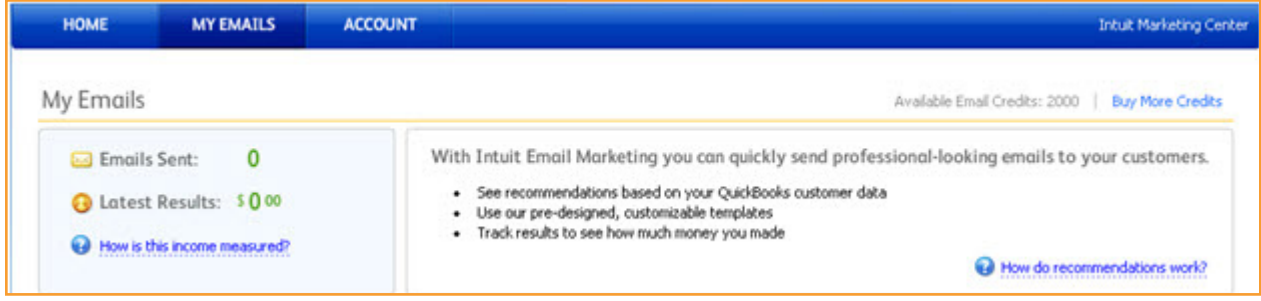

### Intuit QuickBooks Accounting Pro and Premier Editions

### **App Center.**

The new App Center gives QuickBooks users access to scalable, Web-based business applications, designed to help users improve productivity and manage their bottom line by solving everyday business problems. Many applications work directly with information inside of QuickBooks, eliminating the need for users to do double data entry. The applications found on the App Center are created by either Intuit or members of the Intuit Developer Network – a group of trusted independent developers.

Step 1: Click on the *App Center* icon on the menu at the top of the home screen.

Step 2: Click *View Apps* next to the business category of apps that you wish to browse.

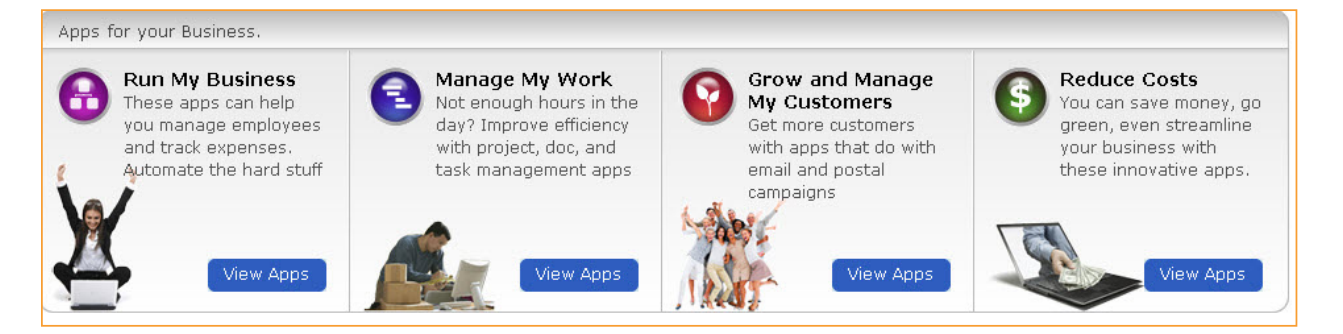

Step 3: Browse through the selected category's apps by clicking the tab *Most Viewed* or *New*.

Step 4: Next to each app, you can choose to learn more more about the app, write a review, or in some cases, try it for free right away.

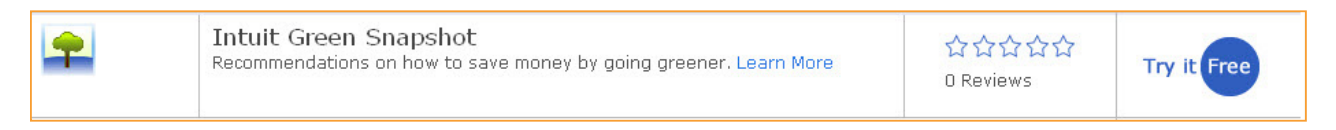

### Intuit QuickBooks Accounting Pro and Premier Editions

### **Summary**

This product tour was designed to illustrate the time-saving techniques QuickBooks 2010 has to offer customers. Regardless of which activity is most crucial to running a small business, QuickBooks 2010 enables small business owners to organize their finances and reduce repetitive tasks to have more time running their business and improving the bottom line. New and improved features allow users to be more productive, gain valuable insights, and do more to solve specific problems in their business with connected services.

#### **New Pricing**

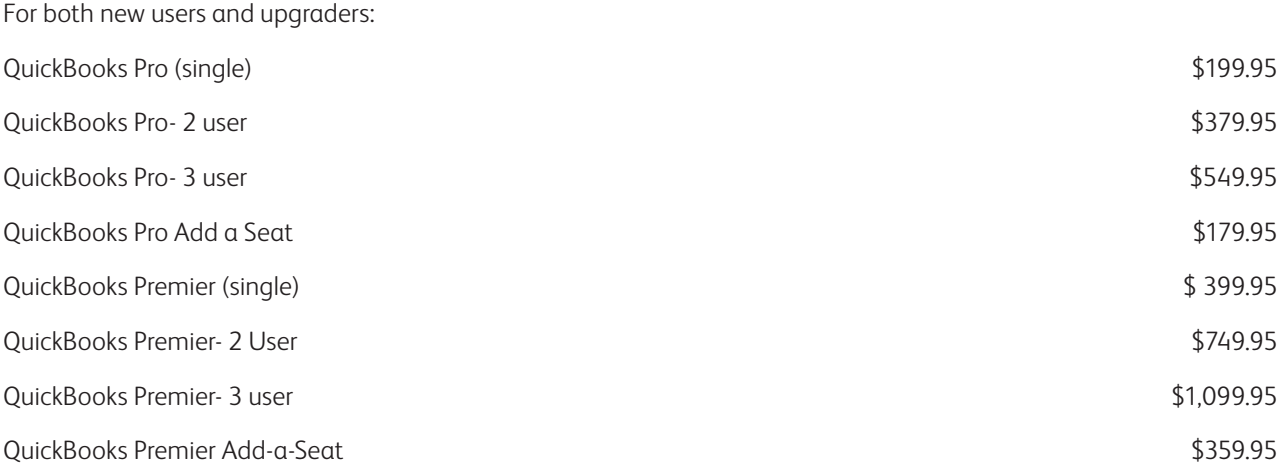

#### **Availability and Distribution**

Intuit QuickBooks Financial Software Pro and Premier Editions (including industry-specific versions) will be available for purchase directly from Intuit on September 28, 2009 by calling 888-2-INTUIT or visiting www.quickbooks.com. On October 7, 2009, QuickBooks Pro and Premier will be available at leading retailers including Amazon.com, Best Buy, CDW, Circuit City, Costco, Fry's Electronics, Office Depot, OfficeMax, Sam's Club, Staples, Target and Wal-Mart.

#### **Media Contacts**

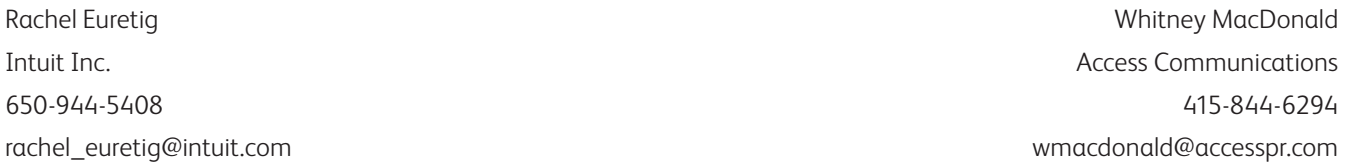

#### **Thank you**

Thank you for taking the time to review Intuit's latest versions of QuickBooks Pro and QuickBooks Premier. Your suggestions and feedback are vital to the success of QuickBooks. Please feel free to send your comments to the media contacts listed above.